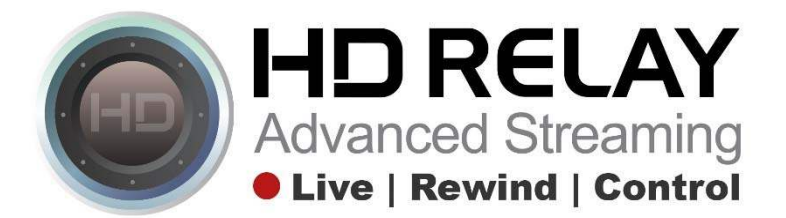

# **Downloading and Sharing Snapshot Images on Facebook**

**Step 1:** 

Go to any HD Relay player that is showing the Live Feed with the Snapshot Image feature enabled.

Five Star - Al's On the Harbor - HTML5 LIVE

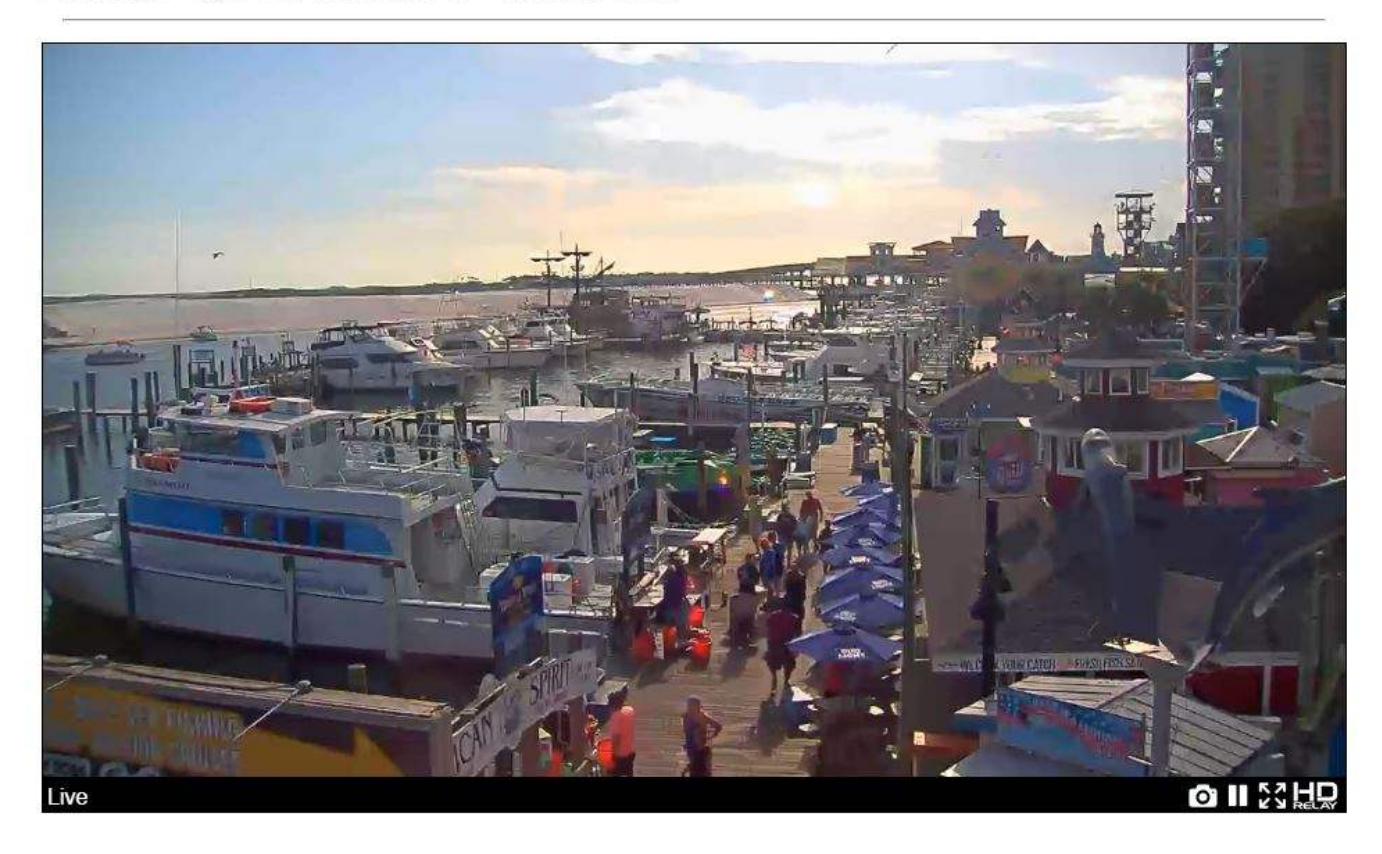

## **Step 2:**

Click on the Snapshot Image Icon in the lower right portion of the player.

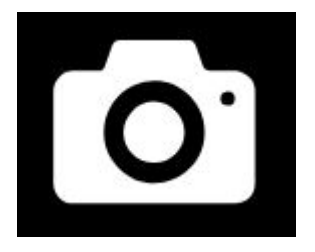

#### **Step 3:**

A snapshot image will now be displayed instead of the live stream. You can tell because there is an "X" icon that pop-ed up in the top right portion of the player.

Five Star - AJ's On the Harbor - HTML5 LIVE

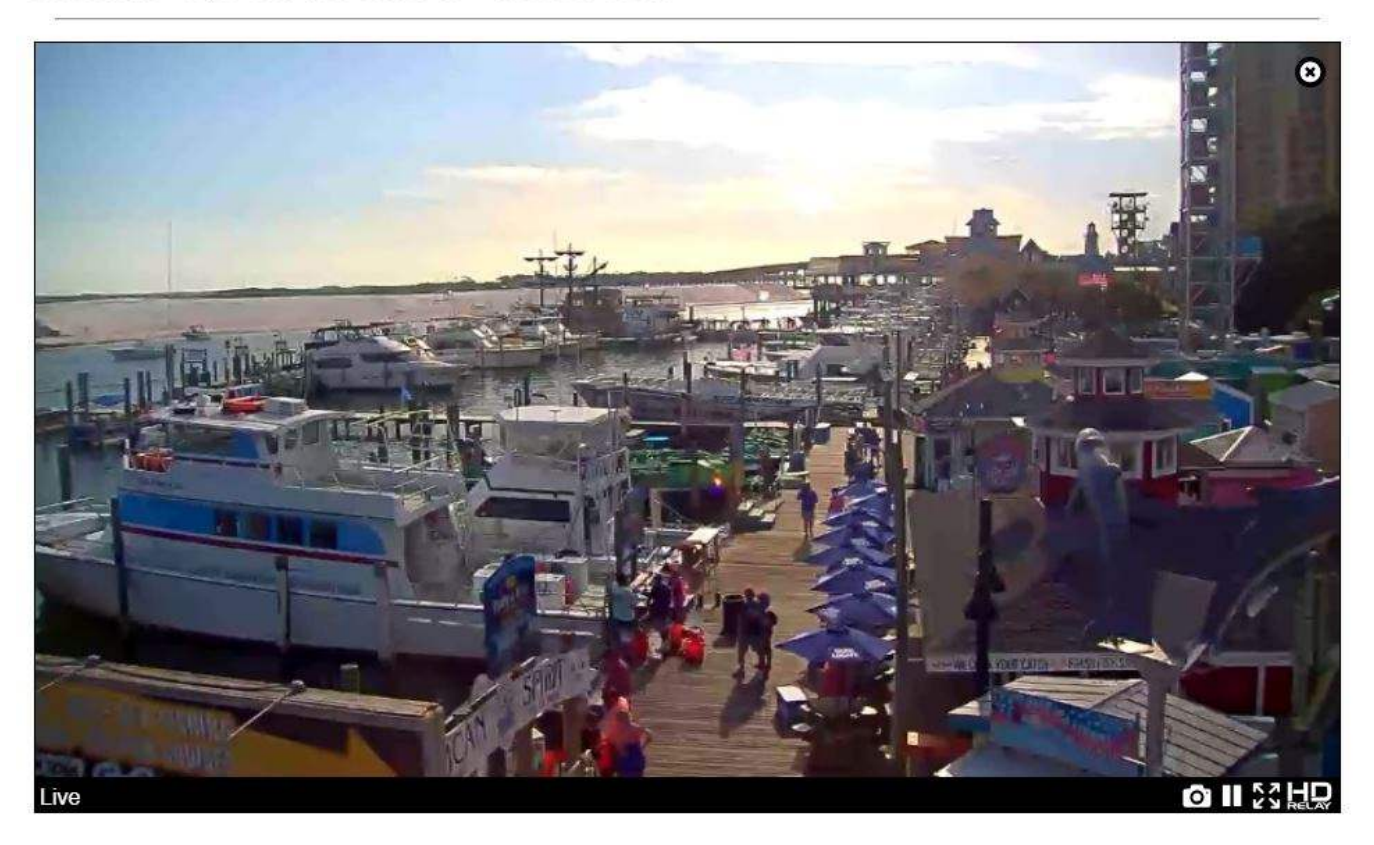

#### **Step 4:**

Right click on the snapshot image and click on "Save image as…" to download the image to your computer.

Five Star - AJ's On the Harbor - HTML5 LIVE

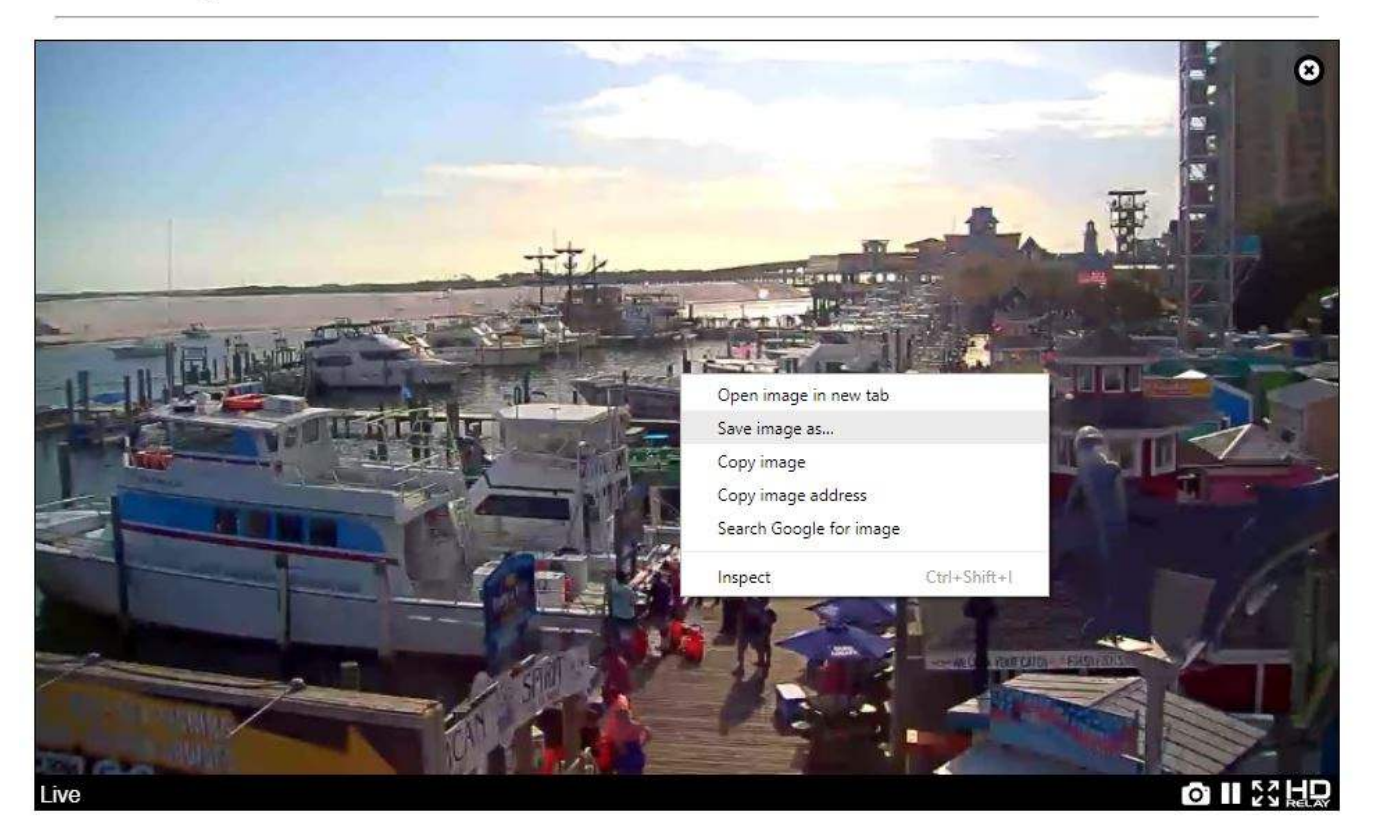

## **Step 5:**

Login to your Facebook (or any social media account) to upload the image in your next post. Don't forget to add a sentence or two along with a link to your website. Hashtag's (#) are fun too!

## **That's it.**